# **Level 1 Sending and receiving e-mails (7266/7267-007)**

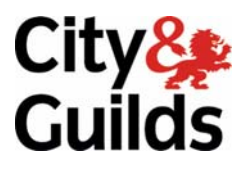

**e-Quals Assignment guide for Candidates** Assignment C

www.cityandguilds.com/e-quals07<br>February 2009<br>Version 1.0

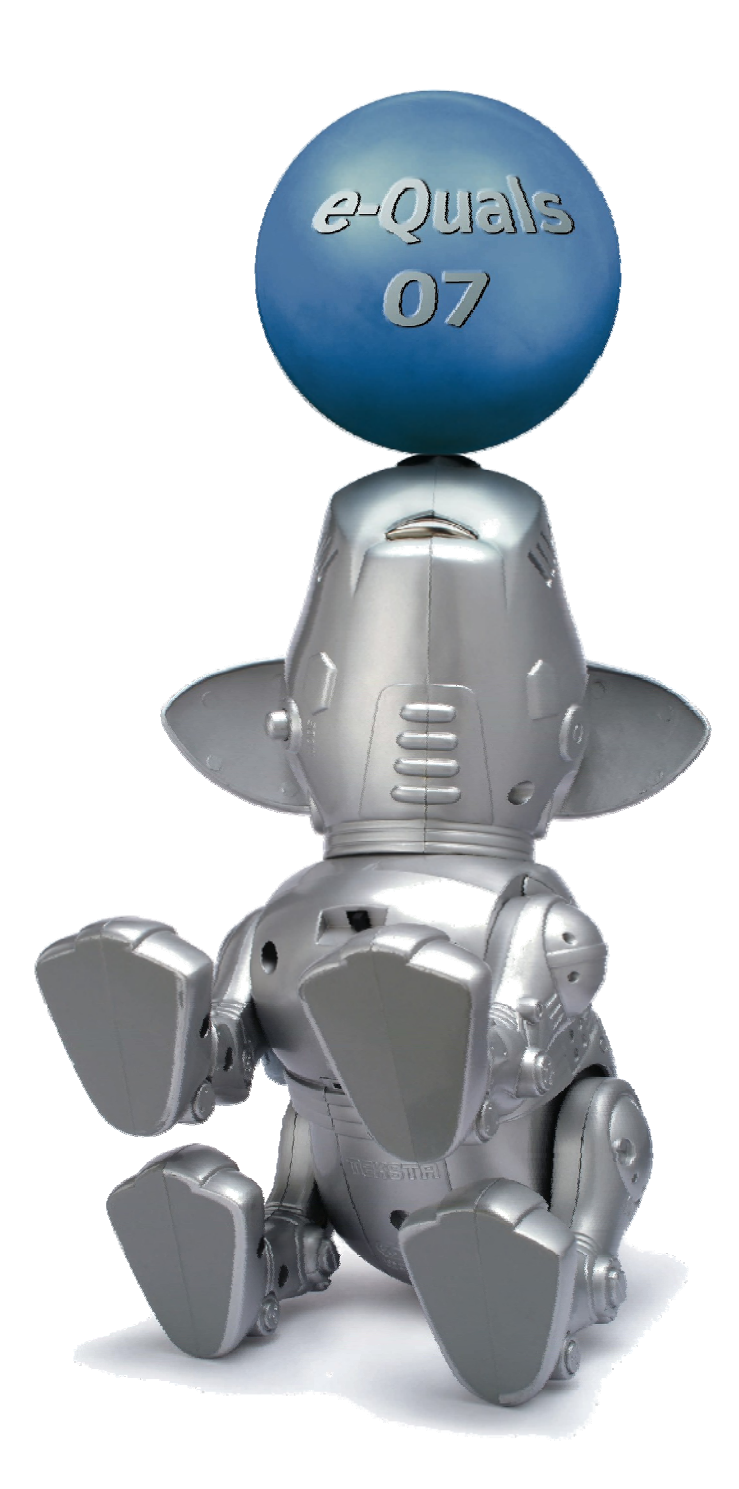

#### **About City & Guilds**

City & Guilds is the UK's leading provider of vocational qualifications, offering over 500 awards across a wide range of industries, and progressing from entry level to the highest levels of professional achievement. With over 8500 centres in 100 countries, City & Guilds is recognised by employers worldwide for providing qualifications that offer proof of the skills they need to get the job done.

#### **City & Guilds Group**

The City & Guilds Group includes City & Guilds, ILM (the Institute of Leadership & Management) which provides management qualifications, learning materials and membership services, NPTC which offers land-based qualifications and membership services, and HAB (the Hospitality Awarding Body). City & Guilds also manages the Engineering Council Examinations on behalf of the Engineering Council.

#### **Equal opportunities**

City & Guilds fully supports the principle of equal opportunities and we are committed to satisfying this principle in all our activities and published material. A copy of our equal opportunities policy statement is available on the City & Guilds website.

#### **Copyright**

The content of this document is, unless otherwise indicated, © The City and Guilds of London Institute 2008 and may not be copied, reproduced or distributed without prior written consent.

However, approved City & Guilds centres and learners studying for City & Guilds qualifications may photocopy this document free of charge and/or include a locked PDF version of it on centre intranets on the following conditions:

- centre staff may copy the material only for the purpose of teaching learners working towards a City & Guilds qualification, or for internal administration purposes
- learners may copy the material only for their own use when working towards a City & Guilds qualification

The *Standard Copying Conditions* on the City & Guilds website also apply.

Please note: National Occupational Standards are not © The City and Guilds of London Institute. Please check the conditions upon which they may be copied with the relevant Sector Skills Council.

#### **Publications**

City & Guilds publications are available on the City & Guilds website or from our Publications Sales department at the address below or by telephoning +44 (0)20 7294 2850 or faxing +44 (0)20 7294 3387.

Every effort has been made to ensure that the information contained in this publication is true and correct at the time of going to press. However, City & Guilds' products and services are subject to continuous development and improvement and the right is reserved to change products and services from time to time. City & Guilds cannot accept liability for loss or damage arising from the use of information in this publication.

**City & Guilds 1 Giltspur Street London EC1A 9DD** 

**T +44 (0)20 7294 2800 www.cityandguilds.com F +44 (0)20 7294 2400 learnersupport@cityandguilds.com**

# **Contents**

#### **Unit 007 – Sending and receiving e-mails Level 1**

Assignment C

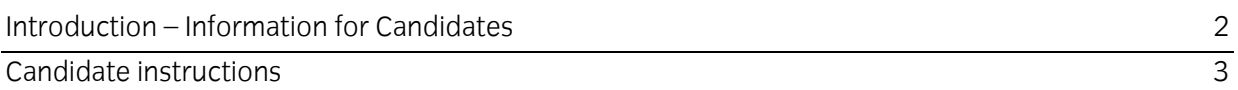

# **Level 1 Sending and receiving e-mails (7266/7267-007) Assignment B**

Introduction – Information for Candidates

## **About this document**

This assignment comprises all of the assessment for Level 1 Sending and receiving e-mails (7266/7267-007).

### **Health and safety**

You are responsible for maintaining the safety of others as well as your own. You are asked to work safely at all times.

You will **not** be allowed to continue with an assignment if you compromise any of the Health and Safety requirements.

#### **Time allowance**

The recommended time allowance for this assignment is **one and a half hours**.

# Level 1 Sending and receiving e-mails (7266/7267-007) Candidate instructions

#### **Time allowance: One and a half hours**

#### **The assignment:**

This assignment is made up of **four** tasks

- Task A Signing up to and using web based e-mail
- Task B Receiving and responding to e-mail messages
- Task C Managing your web mail account
- Task D Creating and sending e-mails

#### **Scenario**

You have recently been employed as a personal assistant to the managing director of TLC Consultancy.

You have been asked to manage the e-mail system for your manager. You will be responsible for sending and receiving e-mails, organising all incoming mail and storing contact addresses.

Read all of the instructions carefully and complete the tasks in the order given.

### **Task A – Signing up to and using web based e-mail**

- 1 Power up the computer, log on and connect to the Internet.
- 2 Use a search engine to find a free web mail service and sign up for a free account.
- 3 Add your tutor's e-mail address to the address book or contact list.
- 4 Create a new e-mail with the subject heading **Test** and describe which on-line service provider your account is with and some of the features of the new account.
- 5 Send the e-mail to your tutor, spell-checking it beforehand, and make any changes if required. (Text speak not allowed).
- 6 Create **three** folders within your e-mail system called:
	- **Assignment**
	- **Tutormail**
	- **Personal**

Continued over…

7 Move the e-mail you have just sent to your tutor from the **Sent folder** into the **Tutormail** folder.

#### **Task B – Receiving and responding to e-mail messages**

- 1 Connect to your e-mail account and ask your assessor to send you the following e-mails:
	- **Screenshots** with attachment **Answerfile**
	- **Celebrations**
	- **Contacts**
	- **Questions**
- 2 Go to your inbox.

Open and read the e-mail **Screenshots**, add your name and today's date to the top of the attached document.

- 3 File this e-mail in your **Assignment** folder.
- 4 Save the attachment as **Screenshots** to your work area or removable media.

**Note**: This document should be used for all screenshots in this assignment and should be saved as you go along.

- 5 Open and read the e-mail called **Celebration** and move it to the **Tutormail** folder.
- 6 Send a reply to the **Celebration** e-mail to your tutor saying that you have received both the **Screenshots** and **Celebration** e-mails.
- 7 Take a screen shot of your folder structure showing the **Assignment**, **Tutormail** and **Personal** folders.

Copy the screen shot into your **Screenshots** document. Add the title **Screenshot 1** below the image.

Open the **Tutormail** folder and take a screen shot showing the contents (e-mails). 8

Copy the screenshot into your **Screenshots** document and add the title **Screenshot 2**  below the image.

Continued over…

### **Task C – Managing your web mail account**

- 1 Create your own personal signature within your account this should include your name
- 2 Take a screen shot showing your personal signature and past it into your **Screenshots**  document with the title **Screenshot 3** below the image.
- 3 Retrieve the e-mail called **Contacts** from the **Tutormail** folder.
- 4 Add the contact details from the e-mail to your address book or contacts list.
- 5 Create a new group in your address book or contacts list named **Team Five** using only the following contact names given to you by your tutor in the e-mail **Contacts:** 
	- Rebecca Hall
	- Janaki Chandar
	- Nuri Attar
	- Philip Johanson
- 6 Take a screen shot showing the details of the newly created group and add this to your **Screenshots** document.

Add the title **Screenshot 4** under the image.

7 Take a screen shot of your address/contacts list to show all contacts and paste it in your **Screenshots** document.

Delete the contact **General Admin at GoVol** from your address/contact list.

8 Take a screen shot of your address/contacts list, showing the revised contact list.

Paste this into to your **Screenshots** document under the previous screenshot for **Task C7** with the title **Screenshot 5** under the image.

Save the document.

Continued over…

## **Task D – Creating and sending e-mails**

1 Retrieve the e-mail **Questions** sent to you by your tutor.

Type the answers in different colour to the questions and/or font and use bullet points or numbering in your answers.

- 2 Add the personal signature you created in **Task C** at the end of the answers.
- 3 Spell-check e-mail make changes if required.

Attach the document named **Screenshots** to this e-mail and send it to your tutor.

4 Shut down your e-mail application.

When you have finished working:

- Sign each document above your name and label all removable storage media with your name.
- Hand all paperwork and removable storage media to your assessor.

If the assignment is taken over more than one period, all paperwork and removable media must be returned to the test supervisor at the end of each sitting.

# **End of assignment**

**Published by City & Guilds 1 Giltspur Street London EC1A 9DD T +44 (0)20 7294 2468 F +44 (0)20 7294 2400 [www.cityandguilds.co](http://www.city-and-guilds.co.uk/)m** 

**City & Guilds is a registered charity established to promote education and training**